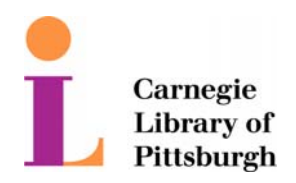

Information Technology

## **Patron Wireless Authentication**

This document outlines the steps necessary to connect your laptop to the library's wireless service.

1. After turning on the laptop and connecting to the library's SSID (SSID is a term used describe a network name being broadcasted on a wireless network), open a web browser.

**\*Note\*** Since the exact configuration of each user's machine is unknown, a general set of instructions have been presented. You may have a few more screens display while connecting to the wireless network.

- 2. Upon opening a web browser, you will be prompted to accept the security certificate.
- 3. Click "Yes" to proceed.

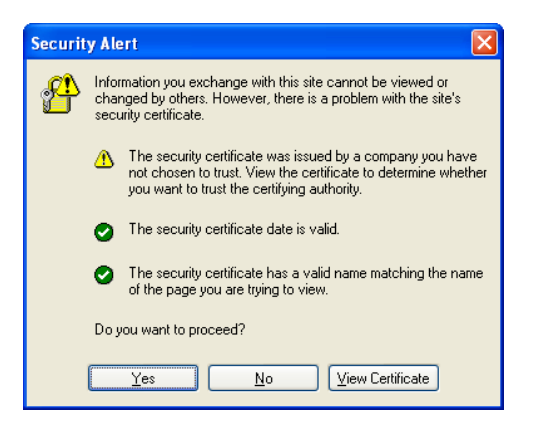

4. Once the Certificate is accepted the log in page is displayed.

\_\_\_\_\_\_\_\_\_\_\_\_\_\_\_\_\_\_\_\_\_\_\_\_\_\_\_\_\_\_\_\_\_\_\_\_\_\_\_\_\_\_\_\_\_\_\_\_\_\_\_\_\_\_\_\_\_\_\_\_\_\_\_\_\_\_\_\_\_\_\_\_\_\_\_\_\_\_\_\_\_\_\_\_\_\_\_\_\_

\_\_\_\_\_\_\_\_\_\_\_\_\_\_\_\_\_\_\_\_\_\_\_\_\_\_\_\_\_\_\_\_\_\_\_\_\_\_\_\_\_\_\_\_\_\_\_\_\_\_\_\_\_\_\_\_\_\_\_\_\_\_\_\_\_\_\_

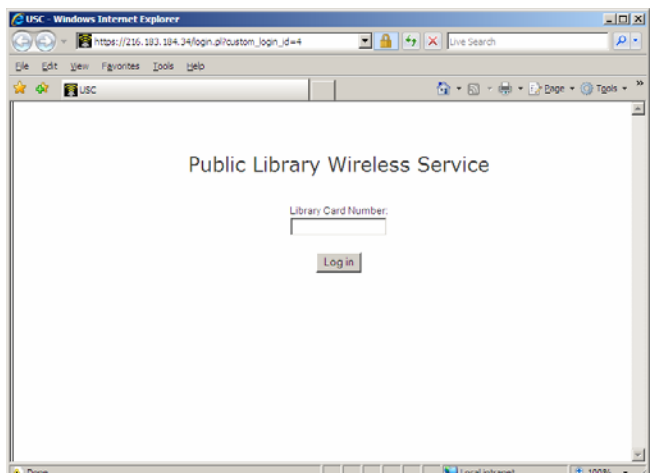

- 5. Enter your valid library barcode and click "Log in".
- 6. Internet access will be provided at this time.

\***NOTE**\* Internet services will not be available until the browser is opened and a valid library barcode is provided.

\_\_\_\_\_\_\_\_\_\_\_\_\_\_\_\_\_\_\_\_\_\_\_\_\_\_\_\_\_\_\_\_\_\_\_\_\_\_\_\_\_\_\_\_\_\_\_\_\_\_\_\_\_\_\_\_\_\_\_\_\_\_\_\_\_\_\_\_\_\_\_\_\_\_\_\_\_\_\_\_\_\_\_\_\_\_\_\_\_